# **SONY**

Podręcznik

odzyskiwania danych,

tworzenia kopii

zapasowych

i rozwiązywania

**Przewróć na drugą stronę.** Przewróć na drugą stronę. Przewróć na drugą stronę. Przewróć na drugą stronę. Przewróć na drugą stronę. Przewróć na drugą stronę. Przewróć na drugą stronę. Przewróć na drugą stronę. Przewróć na © 2011 Sony Corporation

problemów

# Wprowadzenie

Wyświetlenie bieżącego stanu wykonania procedury może nieco potrwać. Nie wysuwaj ani nie odłączaj nośnika podczas tworzenia Nośników odzyskiwania, ponieważ proces ten może się wówczas zakończyć niepowodzeniem. Nośniki odzyskiwania przechowuj w bezpiecznym miejscu.

### $\mathbb{Z}^n$

Utworzenie Nośników odzyskiwania z użyciem napędu flash USB może okazać się niemożliwe w zależności od zastosowanego napędu. Więcej informacji można znaleźć w pliku pomocy dołączonym do oprogramowania **VAIO Care**.

#### $\mathbb{Z}_p$

# Odzyskiwanie systemu z wykorzystaniem obszaru odzyskiwania

**1** Naciśnij przycisk **ASSIST**, gdy komputer jest wyłączony, w celu uruchomienia aplikacji **VAIO Care — Pogotowie Systemu**.

Jeśli pojawi się okno wyboru języka, wybierz odpowiedni język i kliknij przycisk **OK**.

**2** Kliknij opcję **Uruchom kreatora odzyskiwania**.

#### $\mathbb{Z}^n$

Aby wykonać niestandardowe odzyskiwanie, wybierz opcję **Narzędzia** i kliknij przycisk **Uruchom zaawansowanego kreatora odzyskiwania**.

**5** Za pomoca klawiszy **↑** lub ↓ wybierz pozycie **Start VAIO Care Rescue**, a następnie naciśnij

- 
- Jeśli pojawi się okno wyboru języka, wybierz odpowiedni język i kliknij przycisk **OK**. **6** Wybierz opcję **Uruchom kreatora odzyskiwania**. Ø.

**3** Postępuj zgodnie z instrukcjami wyświetlanymi na ekranie.

# Odzyskiwanie systemu z wykorzystaniem Nośników odzyskiwania

Odzyskiwanie to proces przywracania komputera do pierwotnego stanu fabrycznego. Dostępne są dwie opcje odzyskiwania systemu: □ z Nośników odzyskiwania, z obszaru odzyskiwania.

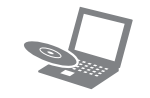

**1** Jeśli odzyskiwanie systemu z wykorzystaniem Nośników odzyskiwania (z użyciem dysków optycznych) odbywa się w przypadku modelu bez wbudowanego napędu optycznego, podłącz zewnętrzny napęd optyczny (niebędący częścią zestawu) lub stację dokującą z wbudowanym napędem optycznym (stanowiącą część niektórych zestawów) do komputera oraz do źródła zasilania prądem przemiennym.

**2** Włóż dysk odzyskiwania do napędu dysków optycznych lub podłącz napęd flash USB do portu USB w komputerze, gdy działa on

w normalnym trybie.

**3** Wyłącz komputer i włącz go ponownie. **4** W przypadku korzystania z zewnętrznego napędu dysków optycznych lub z napędu flash USB kilkakrotnie naciśnij klawisz **F11**,

zanim zniknie logo VAIO.

Pojawi się okno **Menedżer rozruchu** 

**systemu Windows**.

klawisz **Enter**.

 $\mathbb{Z}_p$ 

Aby wykonać niestandardowe odzyskiwanie, wybierz opcję **Narzędzia** i kliknij przycisk **Uruchom zaawansowanego kreatora odzyskiwania**.

**7** Postępuj zgodnie z instrukcjami wyświetlanymi na ekranie.

Aby przywrócić komputer do pierwotnego stanu fabrycznego, wykonaj jedną z wymienionych dalej procedur odzyskiwania.

Odzyskanie systemu komputera spowoduje usunięcie wszystkich danych przechowywanych na wbudowanym urządzeniu pamięci masowej.

# Ogólne informacje o odzyskiwaniu

# **Czym jest odzyskiwanie?**

# **Kiedy trzeba przeprowadzić odzyskiwanie?**

**3** Kliknij kolejno opcje Start **(\* )**, Wszystkie **programy** i **VAIO Care**. Jeśli pojawi się okno **Kontrola konta użytkownika**, kliknij przycisk **Tak**.

- Gdy komputer działa niestabilnie.
- Gdy komputer został zainfekowany wirusem komputerowym.
- $\Box$  Gdy występują problemy z działaniem komputera, których nie można rozwiązać.
- □ Gdy dysk C: komputera został przez pomyłke sformatowany.

## **Jakiego oprogramowania należy używać do konserwacji komputera i odzyskiwania jego systemu?**

Należy korzystać z wymienionego niżej oprogramowania.

## **VAIO Care**

- Tworzenie Nośników odzyskiwania
- $\Box$  Sprawdzanie stanu sprzętowych elementów komputera

# **VAIO Care — Pogotowie Systemu**

- Odzyskiwanie (tworzenie kopii zapasowej) danych
- □ Odtwarzanie systemu z Przywracania systemu
- Usuwanie wszystkich danych na
- wbudowanym urządzeniu pamięci masowej

# $\mathbb{Z}_1$

Więcej informacji można znaleźć w pliku pomocy dostarczonym z oprogramowaniem **VAIO Care** i **VAIO Care — Pogotowie Systemu**.

# **Co to jest obszar odzyskiwania?**

Obszar odzyskiwania, znajdujący się na wbudowanym urządzeniu pamięci masowej, zawiera dane niezbędne do odzyskania systemu i aplikacji. Danych z tego obszaru nie można modyfikować ani usuwać w zwykły sposób, jednak w sprzedaży jest dostepne specjalne oprogramowanie, które służy do tego celu.

# **Dlaczego warto utworzyć Nośniki odzyskiwania?**

Nośniki odzyskiwania pozwalają przywrócić komputer do pierwotnego stanu fabrycznego. Jeśli system Windows się nie uruchamia lub gdy usunięto obszar odzyskiwania, system można odtworzyć, korzystając z Nośników odzyskiwania. Nośniki odzyskiwania warto utworzyć niezwłocznie po przygotowaniu komputera do pracy.

# Ogólne informacje o tworzeniu kopii zapasowych

# **Czym jest proces tworzenia kopii zapasowej?**

Tworzenie kopii zapasowej polega na skopiowaniu danych znajdujących się na wbudowanym urządzeniu pamięci masowej i zapisaniu ich w innym miejscu.

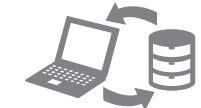

# **Dlaczego warto utworzyć kopię zapasową danych?**

Dane znajdujące się na wbudowanym urządzeniu pamięci masowej mogą ulec zniszczeniu w wyniku nieprzewidzianych zdarzeń lub w efekcie działania wirusów. Aby odzyskać utracone dane, potrzebna jest kopia zapasowa. Kopię zapasową danych najlepiej jest tworzyć w miarę często i regularnie.

#### **Jako Nośników odzyskiwania nie można użyć nośników Blu-ray Disc™, DVD-RAM, CD-R ani**

# **CD-RW.**

# $\mathbb{Z}_0$

Jako Nośników odzyskiwania można używać dysków optycznych i napędów flash USB. Zaleca się jednak stosowanie dysków optycznych, np. DVD-R ze względu na możliwość przypadkowego usunięcia danych z napędu flash USB.

Liczba niezbędnych dysków, rodzaje nośników możliwych do użycia i wymagana pojemność napędu flash USB zostaną podane na ekranie podczas procesu tworzenia Nośników

odzyskiwania.

- 
- 
- 

# $\mathbb{Z}$

**1** Podłącz komputer do Internetu, a następnie pobierz i zainstaluj najnowsze aktualizacje za pomocą oprogramowania **VAIO Update**.

**2** Jeśli tworzenie Nośników odzyskiwania (z użyciem dysków optycznych) odbywa się w przypadku modelu bez wbudowanego napędu optycznego, podłącz zewnętrzny napęd optyczny (niebędący częścią zestawu) lub stację dokującą z wbudowanym napędem optycznym (stanowiącą część niektórych zestawów) do komputera oraz do źródła zasilania prądem przemiennym.

Jeśli jesteś zalogowany(-a) na komputerze jako zwykły użytkownik, może się pojawić monit o wprowadzenie identyfikatora i hasła administratora.

- 
- 
- 

# **VAIO**

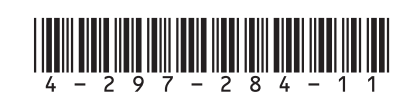

#### **4** Kliknij kolejno opcje **Narzędzia zaawansowane**, **Przywracanie i odzyskiwanie** i **Utwórz dyski odzyskiwania**.

**5** Przeczytaj uważnie instrukcje wyświetlane na ekranie, a następnie kliknij przycisk **Dalej**.

**6** Postępuj zgodnie z instrukcjami wyświetlanymi na ekranie.

4-297-284-**11** (1)

### **Nie można odzyskać systemu z obszaru odzyskiwania**

Jeśli obszar odzyskiwania zmodyfikowano za pomocą oprogramowania, zainstalowano system operacyjny inny niż fabryczny albo sformatowano wbudowane urządzenie pamięci masowej przy użyciu aplikacji innej niż **VAIO Care — Pogotowie Systemu**, system komputera należy odzyskać za pomocą Nośników odzyskiwania.

- **1** Uruchom ponownie komputer. Następnie spróbuj ponownie utworzyć Nośniki odzyskiwania.
- **2** Pobierz i zainstaluj najnowsze aktualizacje za pomocą oprogramowania **VAIO Update**.
- □ Wypróbuj inny niezawodny nośnik.

## **Nie można utworzyć Nośników odzyskiwania**

Spróbuj poniższych rozwiązań:

## **Nie można dokończyć procesu odzyskiwania**

- Odłącz od komputera wszystkie niepotrzebne urządzenia zewnętrzne.
- □ Spróbuj poniższych rozwiązań:
- $\Box$  Sprawdź stan Nośników odzyskiwania. Jeśli korzystasz z dysków optycznych, sprawdź, czy nie są one brudne lub uszkodzone. Jeśli dyski nie są czyste, wyczyść je i spróbuj ponownie odzyskać system komputera.
- Jeśli nie można odzyskać systemu z wykorzystaniem obszaru odzyskiwania, uruchom ponownie komputer i jeszcze raz spróbuj odzyskać system z wykorzystaniem obszaru odzyskiwania lub użyj Nośników odzyskiwania.
- $\Box$  Jeśli nie można odzyskać systemu z użyciem napędu flash USB, podłącz napęd do innego portu USB w komputerze i ponownie spróbuj odzyskać system.

□ Jeśli używasz komputera po raz pierwszy, upewnij się, że jest on podłączony do źródła zasilania prądem przemiennym. W chwili dostawy przycisk zasilania lub przełącznik zasilania jest wyłączony, dopóki komputer nie zostanie podłączony do źródła zasilania

- $\Box$  Upewnij się, że akumulator jest prawidłowo zainstalowany i naładowany.
- □ Jeśli komputer jest podłączony do listwy zasilania lub zasilacza awaryjnego (UPS), upewnij się, że listwa lub zasilacz są podłączone
- awarię komputera. Jeśli istnieje ryzyko wystąpienia kondensacji, nie używaj komputera przez przynajmniej godzinę.  $\Box$  Sprawdź, czy używasz dostarczonego w komplecie kabla zasilania lub zasilacza

Jeśli problem nadal występuje, w celu uzyskania dalszej pomocy odwiedź internetową witrynę pomocy technicznej VAIO Support.

# **Nie można uruchomić komputera**

Zobacz odpowiedzi dotyczące tematu "Wskaźnik ładowania szybko miga, a komputer nie uruchamia się".

- □ Kilkakrotnie naciśnii kombinacie klawiszy **Alt+F4**, aby zamknąć okno aplikacji. Mógł wystąpić bład aplikacji.
- Naciśnij kombinację klawiszy **Ctrl+Alt+Delete** i kliknij strzałkę obok przycisku **Zamknij** , a następnie wybierz opcję **Uruchom ponownie**.
- Naciśnij i przytrzymaj przycisk zasilania (lub przesuń i przytrzymaj włącznik zasilania) przez ponad cztery sekundy, aby wyłączyć komputer.
- Odłącz kabel zasilania lub zasilacz i odczekaj około pięciu minut, nie podłączając go ponownie. Następnie podłącz kabel zasilania lub zasilacz i ponownie włącz komputer.
- prądem przemiennym. Upewnij się, że komputer został prawidłowo podłączony do źródła zasilania, jest włączony i świeci się wskaźnik zasilania.
- 
- 
- □ Odłącz wszystkie podłączone urządzenia USB, a następnie uruchom ponownie komputer. zainstalowane od daty zakupu komputera, a następnie ponownie uruchom komputer.
- □ Usuń wszelkie dodatkowe moduły pamieci
- 
- do źródła zasilania i są włączone. akumulator. Odczekaj 3–5 minut. Ponownie zainstaluj akumulator, podłącz kabel zasilania lub zasilacz sieciowy, a następnie włącz komputer.
- Odłącz kabel zasilania lub zasilacz i wyjmij  $\Box$  Kondensacia pary wodnej może spowodować
- 
- 
- sieciowego firmy Sony. Jeśli korzystasz z monitora zewnętrznego, upewnij się, że jest podłączony do źródła zasilania i jest włączony.

- □ Może to wynikać z nieprawidłowej instalacji akumulatora. Aby rozwiązać ten problem, wyłącz komputer i wyjmij akumulator. Następnie ponownie zainstaluj akumulator w komputerze. Szczegółowe informacje na ten temat można znaleźć w ekranowym **Podręczniku użytkownika**.
- □ Jeśli problem nadal występuje, oznacza to, że zainstalowany akumulator nie jest zgodny z komputerem.

# Tworzenie kopii zapasowej Przywracanie plików systemowych Gdy występują jakiekolwiek problemy Problemy z odzyskiwaniem Typowe problemy i przywracanie danych, gdy można uruchomić system Windows

## **Pojawia się komunikat z informacją o niezgodności lub nieprawidłowej instalacji akumulatora, a komputer przechodzi w tryb hibernacji**

### **System Windows nie przyjmuje mojego hasła i wyświetla komunikat: Enter Onetime Password**

Jeśli wprowadzisz nieprawidłowe hasło startowe trzy razy z rzędu, pojawi się komunikat **Enter Onetime Password**, a system Windows nie zostanie uruchomiony. Naciśnij i przytrzymaj przycisk zasilania (lub przesuń i przytrzymaj włącznik zasilania) przez ponad cztery sekundy, aby sprawdzić, czy zgaśnie wskaźnik zasilania. Odczekaj od 10 do 15 sekund, a następnie ponownie włącz komputer i wprowadź prawidłowe hasło.

Wielkość liter hasła ma znaczenie, dlatego przed wprowadzeniem bieżącego hasła należy sprawdzić wielkość jego liter.

## **Nie pamiętam hasła startowego**

Jeśli nie pamiętasz hasła startowego, skontaktuj się z centrum obsługi klienta lub centrum serwisowym firmy Sony. Za tę usługę pobrana zostanie opłata.

### **Wskaźnik zasilania świeci się na zielono, ale ekran jest pusty**

Wyłączenie komputera przy użyciu kombinacji klawiszy **Ctrl+Alt+Delete**, włącznika zasilania lub przycisku zasilania może spowodować utratę niezapisanych danych.

# **Wskaźnik ładowania szybko miga, a komputer nie uruchamia się**

Wyjmij akumulator i skontaktuj się z autoryzowanym centrum obsługi klienta lub centrum serwisowym firmy Sony. Informacje kontaktowe najbliższego agenta lub centrum obsługi znajdują się w ekranowym **Podręczniku użytkownika**.

Jeśli uruchomienie systemu Windows jest możliwe, można utworzyć kopię zapasową i przywrócić dane przy użyciu funkcji systemu Windows. W tym celu kliknij kolejno opcje **Start**, **Panel sterowania**, **System i zabezpieczenia** i **Kopia zapasowa/Przywracanie**.

# Tworzenie kopii zapasową i przywracanie danych, gdy nie można uruchomić systemu Windows

Jeśli uruchomienie systemu Windows nie jest możliwe, kopię zapasową danych należy utworzyć za pomocą aplikacji **VAIO Care — Pogotowie Systemu**.

Aby przywrócić pliki, których kopię zapasową utworzono za pomocą aplikacji **VAIO Care — Pogotowie Systemu**, należy użyć aplikacji **VAIO Data Restore Tool**.

# Przywracanie danych za pomocą punktu przywracania

Punkt przywracania umożliwia przywrócenie plików systemu komputera do stanu, w jakim znajdowały się one podczas tworzenia punktu przywracania. Punkt przywracania jest zwykle tworzony automatycznie, np. podczas instalowania sterownika. Zaleca się jednak przed instalacją na komputerze każdego oprogramowania lub sterownika ręczne utworzenie punktu przywracania za pomocą **Panel sterowania**.

# **Przywracanie plików systemowych przy użyciu punktu przywracania, gdy nie można uruchomić systemu Windows**

- **1** Wykonaj czynności 1–4 opisane w części "Odzyskiwanie systemu z wykorzystaniem Nośników odzyskiwania" w sekcji **Odtwarzanie systemu z Przywracania systemu** na przedniej stronie.
- **2** Za pomoca klawiszy **↑** lub ↓ wybierz pozycie **Napraw system Windows 7**, a nastepnie naciśnij klawisz **Enter**.
- **3** Wybierz układ klawiatury i kliknij przycisk **Dalej**.

Jeśli nie jest wybrany właściwy układ klawiatury, poprawne wpisanie hasła może okazać się niemożliwe.

**4** Wybierz system operacyjny i kliknij przycisk **Dalej**.

Wykonaj kopię zapasową plików za pomocą oprogramowania **Ratowanie danych**, jeśli pliki te zostały zmienione po wykonaniu ich kopii zapasowej za pomocą funkcji systemu Windows.

- **5** Kliknij przycisk **Przywracanie systemu**. Pojawi się okno **Przywracanie systemu**.
- **6** W oknie **Odzyskiwanie** kliknij opcję **Otwórz przywracanie systemu**.
- **7** Jeśli w oknie **Przywracanie systemu** widoczna jest opcja **Wybierz inny punkt przywracania**, wybierz ją i kliknij przycisk **Dalej**. Jeśli nie, kliknij przycisk **Dalej**.
- **8** Wybierz punkt przywracania i kliknij przycisk **Dalej**.
- **9** Kliknij przycisk **Zakończ**, aby potwierdzić punkt przywracania. Uruchom ponownie komputer, gdy pojawi się odpowiedni komunikat.

# **Gdy występują jakiekolwiek problemy** Problemy z odzyskiwaniem **z obsługą komputera**

Wypróbuj poniższe rozwiązania przed zwróceniem się bezpośrednio do centrum obsługi klienta, centrum serwisowego lub lokalnego sprzedawcy produktów firmy Sony.

- Przeczytaj informacje o rozwiązywaniu problemów w tej sekcji lub w ekranowym **Podręczniku użytkownika**.
- Naciśnij przycisk **ASSIST**, gdy komputer jest włączony, w celu uruchomienia aplikacji **VAIO Care** i wykonaj konieczne czynności.
- Odwiedź internetową witrynę pomocy technicznej VAIO Support.

## **Jak utworzyć partycję dysku twardego?**

**1** Kliknij kolejno opcje **Start**, **Panel sterowania**, **System i zabezpieczenia** i **Utwórz i sformatuj partycje dysku twardego** w obszarze **Narzędzia administracyjne**. Jeśli pojawi się okno **Kontrola konta użytkownika**, kliknij przycisk **Tak**.

# $\mathbb{Z}^n$

Jeśli jesteś zalogowany(-a) na komputerze jako zwykły użytkownik, może się pojawić monit o wprowadzenie identyfikatora i hasła administratora.

- **2** Kliknij prawym przyciskiem myszy dysk C: i wybierz opcję **Zmniejsz wolumin**.
- **3** Wprowadź rozmiar partycji, którą chcesz utworzyć, w polu **Wprowadź ilość miejsca do zmniejszenia (w MB)** i kliknij opcję **Zmniejsz**.
- **4** Kliknij prawym przyciskiem myszy opcję **Nieprzydzielone** i wybierz pozycję **Nowy wolumin prosty…**.
- **5** Postepuj zgodnie z instrukcjami wyświetlanymi na ekranie.